# 6.4 Verschiedene Zustände einer Baugruppe in der Zeichnungserstellung

Dialog: NX9

### 6.4.1 Erstellen der Arrangements

Mit der Funktion Baugruppenanordnungen (Arrangements) kann eine Baugruppe in der Zeichnungserstellung (Drafting) in unterschiedlichen Zuständen dargestellt werden.

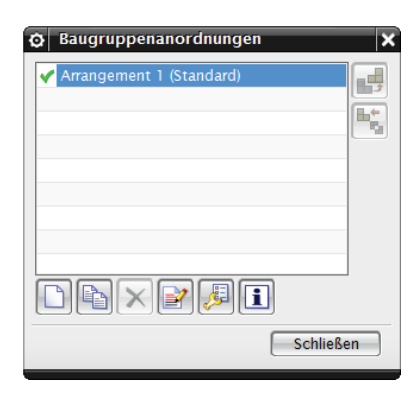

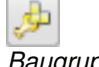

Baugruppen > Anordnung

Assemblies > **Arrangements** 

Um die verschiedenen Zustände in einer Zeichnung darstellen zu können, muss die Komponente bzw. Baugruppe mehrfach (unterschiedliche Situationen) in die Baugruppe geladen werden.

In diesem Fall sollen die Komponenten, die aus- und die eingefahrene Stellung der Schubstange darstellen.

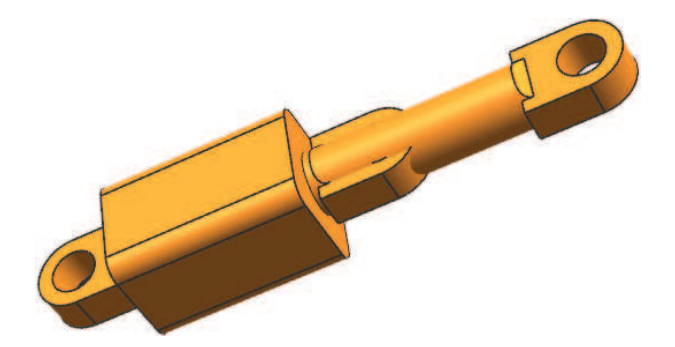

#### 6 Zeichnungserstellung

 $\boxed{\circ}$  Baugruppenanordnungen  $\overline{\mathbf{x}}$ ◆ Arrangement 1 (Standard) 誤 Arrangement 2 畩 NXPAI [Schließen]

Dazu benötigt man zwei Baugruppenanordnungen mit den zwei

## 6.4.2 Bearbeiten des Unterdrückungsstatus

unterschiedliche Situationen.

Baugruppen > Komponenten > Unterdrückungsstatus bearbeiten Für das erste Arrangement, muss z. B. die Komponente im ausgefahrenen Zustand ausgewählt werden. Den Status (State) auf Immer unterdrückt (Always Suppressed) setzen

und die Anordnung auf Arrangement 1 stellen.

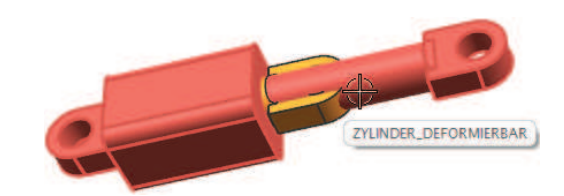

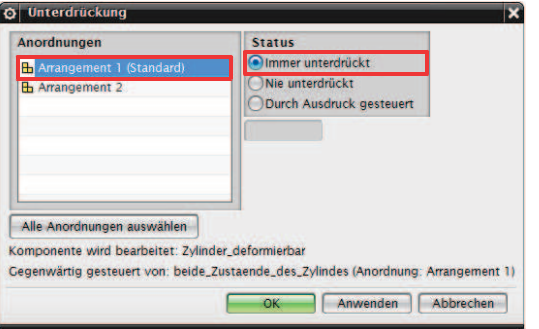

Assemblies > Components > Edit Suppression State<sup>1</sup> 6.4 Verschiedene Zustände einer Baugruppe in der Zeichnungserstellung

Die Unterdrückung wird im Baugruppen-Navigator sichtbar.

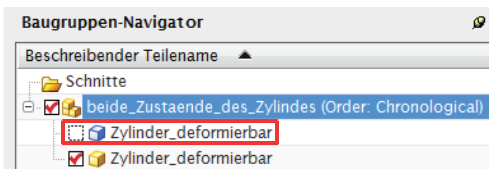

Um eine Unterdrückung der zweiten Komponente zu erreichen, muss im Baugruppen-Navigator (Assembly Navigator) in das Arrangement 2 gewechselt werden.

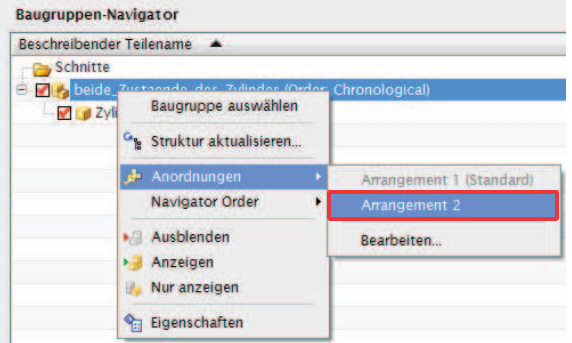

Für das zweite Arrangement muss der andere Zustand gewählt und die Anordnung auf Arrangement 2 gestellt werden.

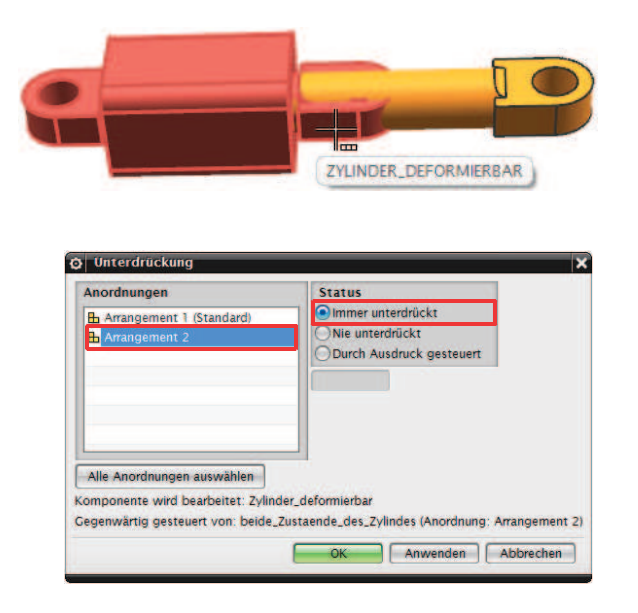

## 6.4.3 In der Zeichnungserstellung

Einfügen > Ansicht > Basis Insert > View > Base

In der Zeichnungserstellung kann nun bei der Positionierung der Grundansicht (Base View) zwischen den Arrangements gewechselt werden.

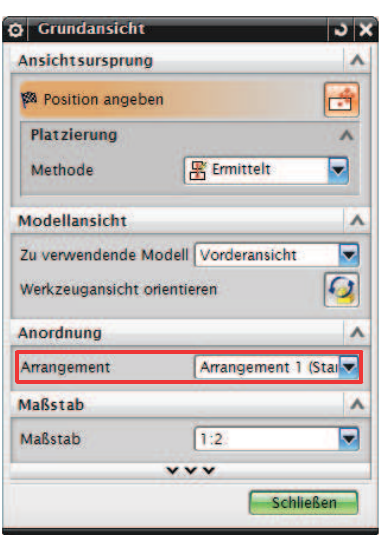

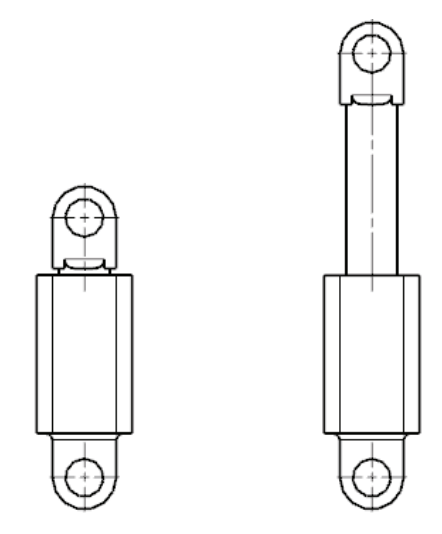

**Achtung:** Es Funktioniert eventuell nicht beim erste Mal!

**Tipp:** Mehrmals bei der Anordnung der Grundansicht zwischen Arrangement 1 und 2 wechseln.